# **Lexmark C750 Snabbguide**

### **Ladda ett magasin för 500 ark**

Så här laddar du standardmagasinet (magasin 1) och övriga magasin för 500 ark.

- **1** Ta ut magasinet.
- **2** Kläm ihop det främre pappersstödets spärr och skjut stödet mot magasinets främre del.
- **3** Kläm ihop sidostödets spärr och för stödet till rätt position för det pappersformat du laddar.

Märken på magasinets bakre insida markerar pappersformaten.

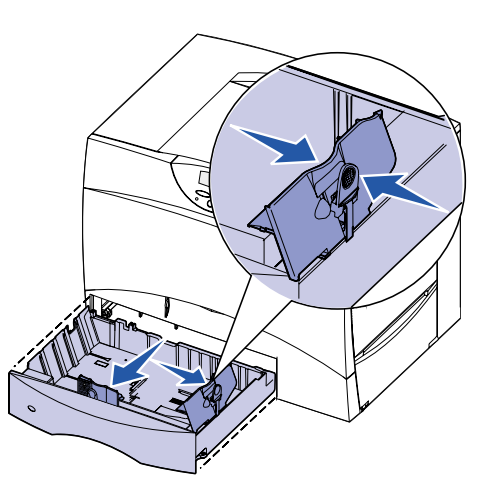

 **4** Böj pappersbunten fram och tillbaka och lufta den sedan. Vik eller skrynkla inte papperet. Rätta till buntens kanter på ett plant underlag.

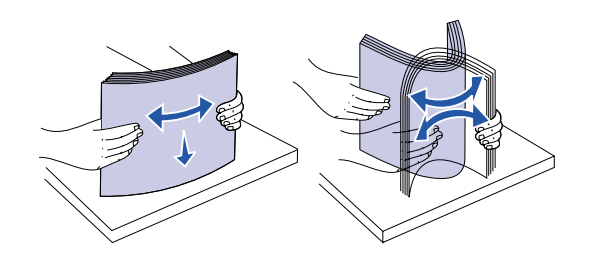

- **5** Lägg papperet mot det bakre, vänstra hörnet i magasinet med utskriftssidan nedåt. Böj eller skrynkla inte arken.
- **Obs!** Överskrid inte den maximala bunthöjden. Laddar du så att magasinet blir överfullt kan det leda till att papper fastnar.

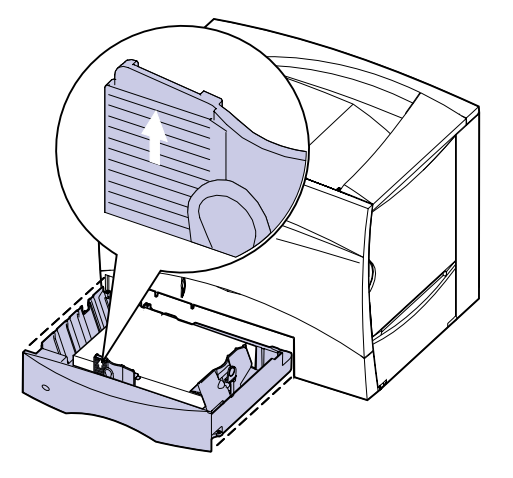

 **6** Kläm ihop det främre pappersstödets spärr och skjut stödet tills det ligger an lätt mot pappersbunten.

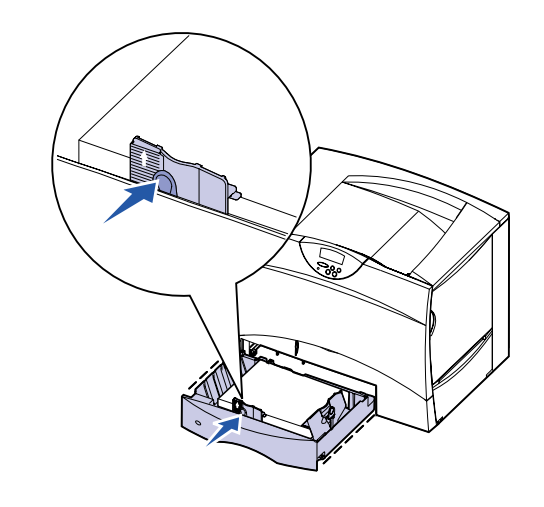

**7** Sätt in magasinet igen.

### **Ladda en 2000-arks arkmatare**

Så här laddar du 2000-arksarkmataren. Ladda inga andra material än papper i 2000-arksarkmataren.

- **1** Dra ut arkmataren.
- **2** Kläm ihop sidostödets spärr, lyft stödet och placera det i rätt spår för det papper du laddar.

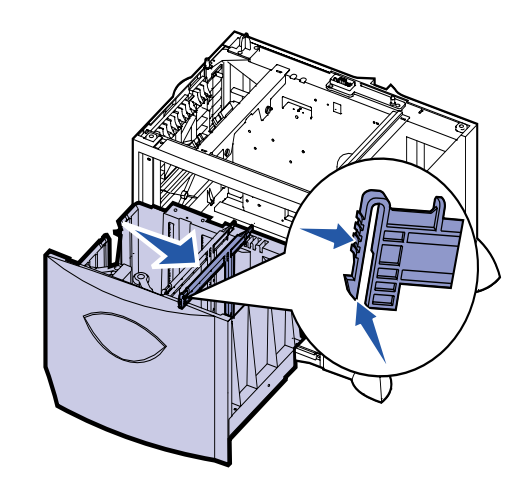

 **3** Kläm ihop det främre pappersstödets två spärrar och skjut stödet till rätt läge för det pappersformat du laddar.

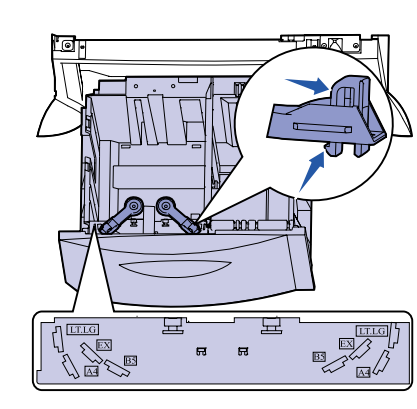

 **4** För det nedre stödet framåt i arkmataren tills det rör vid de

främre stödet.

- **5** Böj pappersbunten fram och tillbaka och lufta den sedan.
- **6** Lägg papperet mot det bakre, vänstra hörnet i magasinet med utskriftssidan nedåt. Ladda inte böjt eller skrynklat papper.
- **Obs!** Överskrid inte den maximala bunthöjden. Laddar du så att magasinet blir överfullt kan det leda till att papper fastnar.

 **7** Stäng magasinet.

# **Ladda universalarkmataren**

Du kan ladda vanligt papper, kuvert, OH-filmsark, tjockt papper och etiketter i universalarkmataren.

- **1** I det program där du arbetar (ordbehandling, kalkyl, webbläsare eller annat) väljer du **Arkiv Skriv ut**.
- **2** Visa skrivarens drivrutinsinställningar genom att klicka på **Egenskaper** (eller **Alternativ**, **Skrivare** eller **Skrivarinställning** beroende på vad du använder för program).
- **3** Välj **Universalarkmatare** i listrutan för källa.
- **4** Välj materialtyp (kuvert, OH-filmsark, glansigt papper) i listrutan för materialtyp.
- **5** Klicka på **OK**, och skicka utskriftsjobbet som vanligt.
- **6** Gå till skrivaren. Där visas ett meddelande som uppmanar dig att **ladda manuellt**.
- **7** Öppna universalarkmataren.

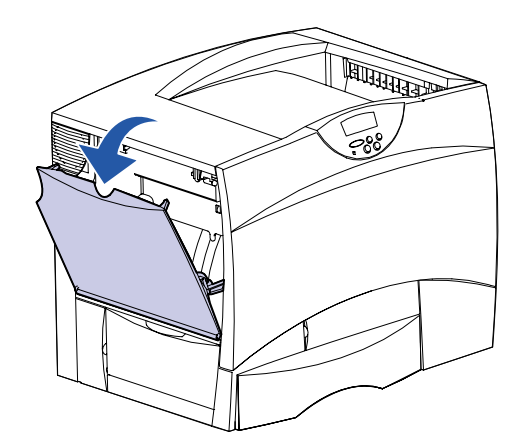

 **8** Kläm ihop pappersstödets spärr och skjut stödet så långt det

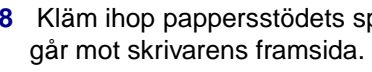

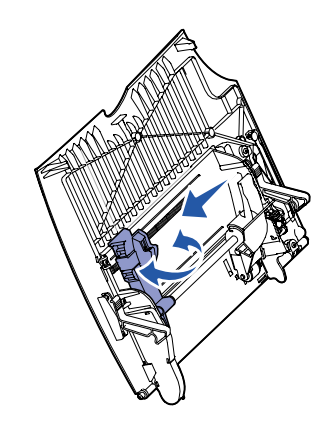

 **9** Placera papperet med utskriftssidan uppåt, eller kuvert med fliksidan nedåt i arkmataren. Skjut in utskriftsmaterialet så

- långt det går utan att tvinga in det.
- 

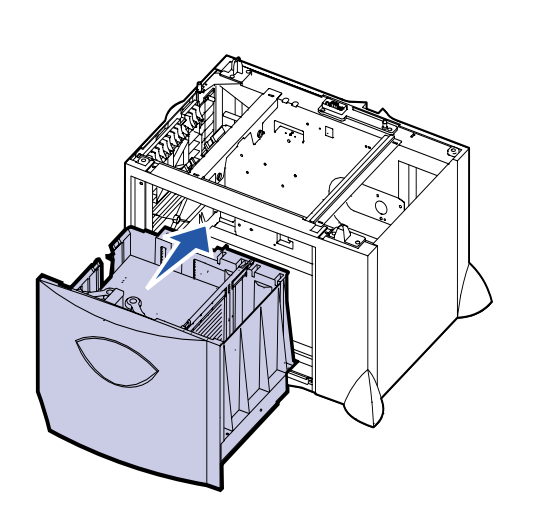

**Obs!** Lägg utskriftsmaterialet i rätt riktning enligt det format, den papperstyp och den utskriftsmetod som du använder. Lägg inte i för mycket.

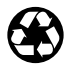

E.C. 2B0151 **Art.-nr** 10B2649

© Copyright 2001 Lexmark International Inc. Alla rättigheter förbehålles. Tryckt i USA. Dokumentet är tryckt på returpapper. 8/01

 **10** Kläm ihop pappersstödets spärr och skjut stödet tills det lätt ligger an mot pappersbuntens sida.

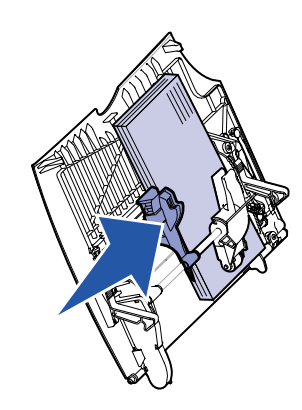

 **11** Tryck på **Starta**.

# **Skriva ut på specialmaterial**

#### **Kuvert**

Du kan skriva ut upp till 10 kuvert med universalarkmataren. Se till att du laddar kuvert med utskriftssidan uppåt (fliken nedåt). Se Ladda universalarkmataren för detaljerade anvisningar.

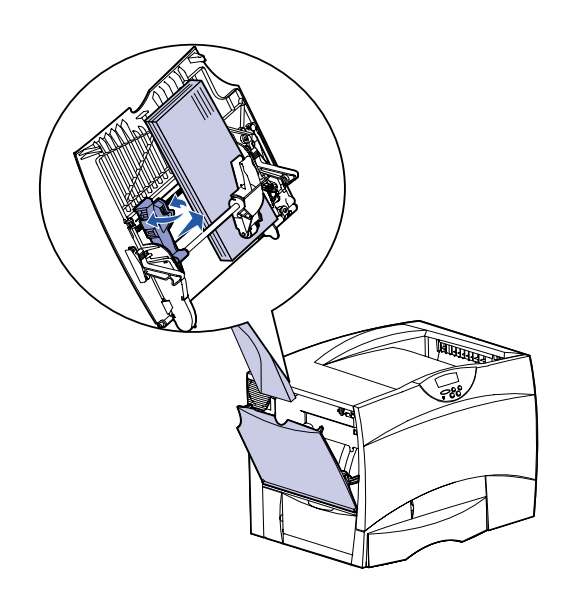

#### **OH-filmsark och glansigt papper**

Du kan använda universalarkmataren, magasin 1 eller något av magasinen för 500 ark för OH-filmsark eller glansigt papper. Ladda OH-filmsark eller glansigt papper på samma sätt som vanligt papper.

- **1** I det program där du arbetar väljer du Arkiv ▶ Skriv ut.
- **2** Visa skrivarens drivrutinsinställningar genom att klicka på **Egenskaper** (eller **Alternativ**, **Skrivare** eller **Skrivarinställning** beroende på vad du använder för program).
- **3** Välj det magasin som har specialmaterial i listrutan för källa.
- **4** Välj materialtyp (OH-filmsark, glansigt papper, osv) i listrutan för materialtyp.
- **5** Klicka på **OK**, och skicka utskriftsjobbet som vanligt.

### **Avbryta utskriftsjobb**

Så här avbryter du ett utskriftsjobb som har börjat skrivas ut:

- **1** Tryck på **Meny** tills du ser Jobbmeny. Tryck därefter på **Välj**.
- **2** Tryck på **Meny** tills Avbryt jobb visas. Tryck sedan på **Välj**.

#### **Skriva ut en sida med menyinställningar**

För att kontrollera inställningarna för pappersformat och papperstyp samt installerade tillval och minne kan du skriva ut en sida med menyinställningar:

- **1** Tryck på **Meny** tills du ser Tillbehörsmeny och tryck sedan på **Välj**.
- **2** Tryck på **Meny** tills **Skriv ut menyer** visas och tryck på **Välj**. Då skrivs sidan med menyinställningar ut.

# **Skriva ut konfidentiella jobb**

- **1** I det program där du arbetar väljer du Arkiv ▶ Skriv ut.
- **2** Visa skrivarens drivrutinsinställningar genom att klicka på **Egenskaper** (eller **Alternativ**, **Skrivare** eller **Skrivarinställning** beroende på vad du använder för program).
- **3** Klicka på **Hjälp** och sök efter konfidentiella utskrifter eller skriv ut och lagra. Följ anvisningarna.
- **Obs!** Skickar du en stor fil till en delad nätverksskrivare, finns den kvar i skrivarminnet tills du skriver ut den. Det kan hindra andra från att skriva ut. Hämta utskrifterna så snart som möjligt. Vill du kontrollera hur mycket minne skrivaren har, se Skriva ut en sida med menyinställningar.
- **4** Gå till skrivaren och hämta det konfidentiella utskriftsjobbet med hjälp av manöverpanelen:
- **a** Tryck på **Meny** tills du ser Konfident. jobb. Tryck därefter på **Välj**.
- **b** Tryck på **Meny** tills du ser ditt användarnamn. Tryck därefter på **Välj**.
- **c** Ange din fyrsiffriga PIN-kod (personal identification number) med sifferknapparna på manöverpanelen. När du skriver PIN-koden visas stjärnor i teckenfönstret.
- **d** Tryck på **Meny** tills du ser Skriv ut jobb. Tryck därefter på **Välj**. (Väljer du Skriv alla jobb, skickas alla utskriftsjobb med samma användarnamn och PIN-kod genast till skrivaren).
- **e** Tryck på **Meny** tills du ser det jobb som du vill skriva ut. Tryck därefter på **Välj**.
- **f** Tryck på **Starta** för att skicka utskriftsjobbet till skrivaren.

Vill du skriva ut ett jobb som är privat eller konfidentiellt, och inte vill att någon annan ska se det, kan skrivaren lagra utskriften i minnet tills du hämtar den.

**Obs!** Det här fungerar endast med de anpassade skrivardrivrutinerna för Lexmark C750. Drivrutinerna hittar du på CD-skivan med drivrutiner som levererades med skrivaren och på Internet på www.lexmark.com.

Så här skriver du ut ett konfidentiellt jobb:

När jobbet har skrivits ut raderas det från skrivarminnet och skrivaren återgår till läget Klar.

# **Vanliga skrivarmeddelanden**

# **Om du behöver mer information**

**•** Information om användning och underhåll hittar du i Installationsguiden för Lexmark C750 eller på CD-skivan

**•** Kontakta administratören eller den systemansvarige om du har

- Lexmark C750 Dokumentation.
- frågor om nätverksutskrifter.

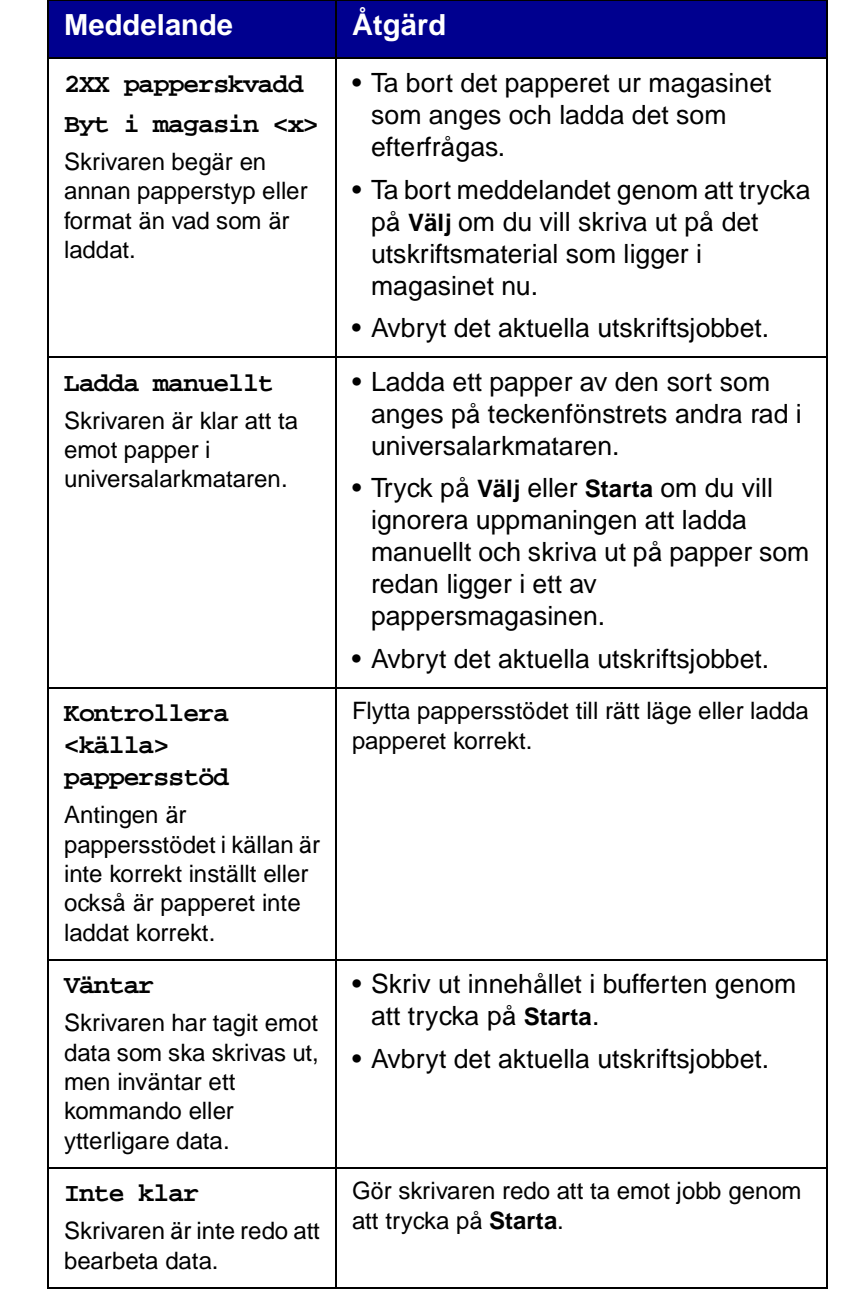

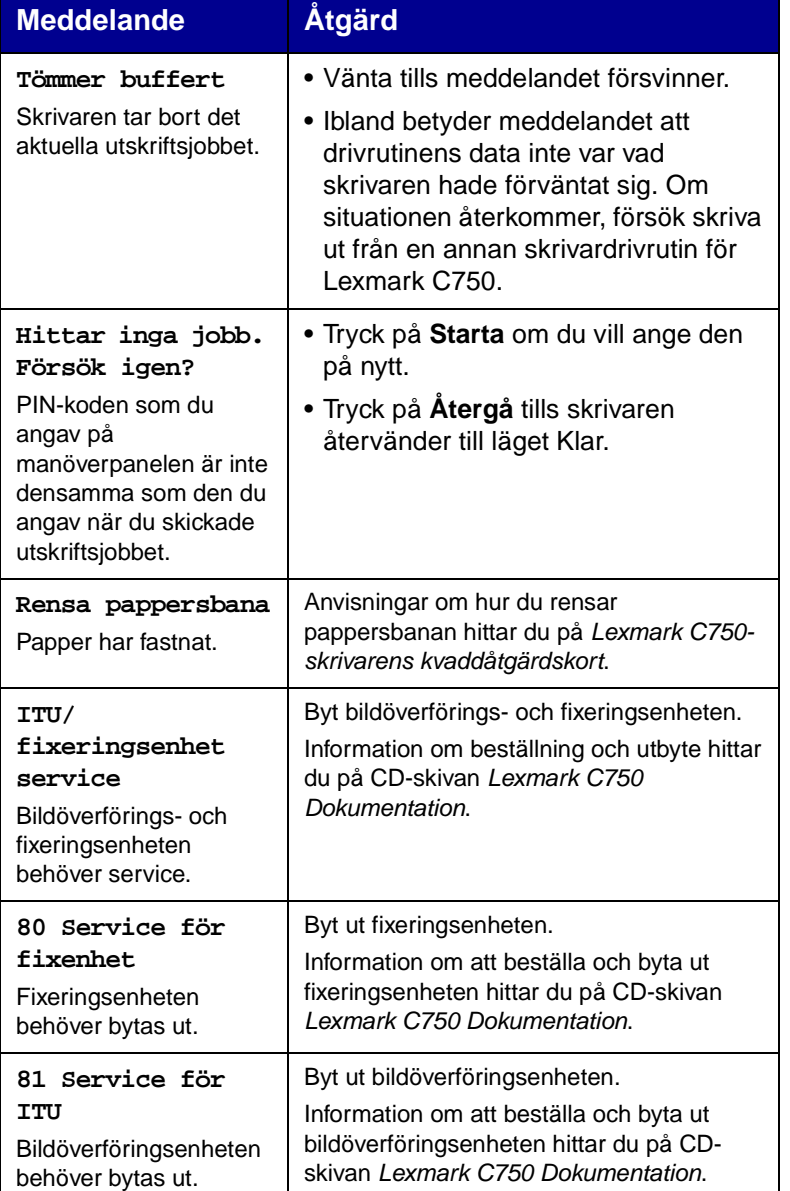

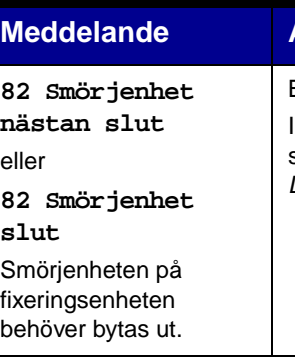

Byt ut smörjenheten.

Information om att beställa och byta ut smörjenheten hittar du på CD-skivan Lexmark C750 Dokumentation.

#### **Meddelande Åtgärd**